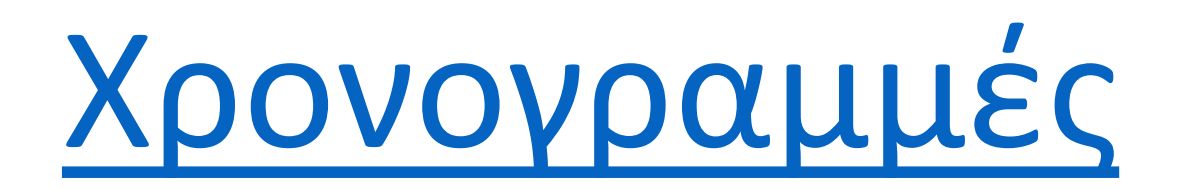

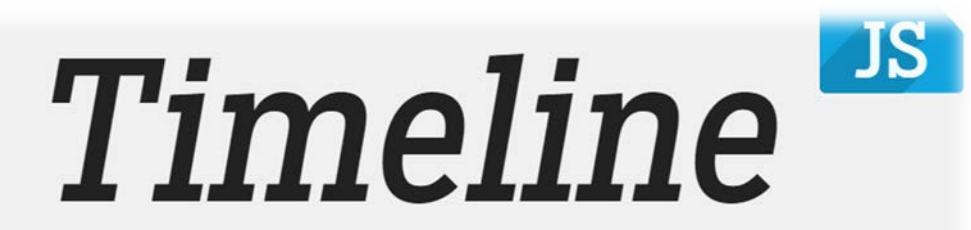

Easy-to-make, beautiful timelines.

#### Δημιουργία νέας χρονογραμμής

#### <https://timeline.knightlab.com/>

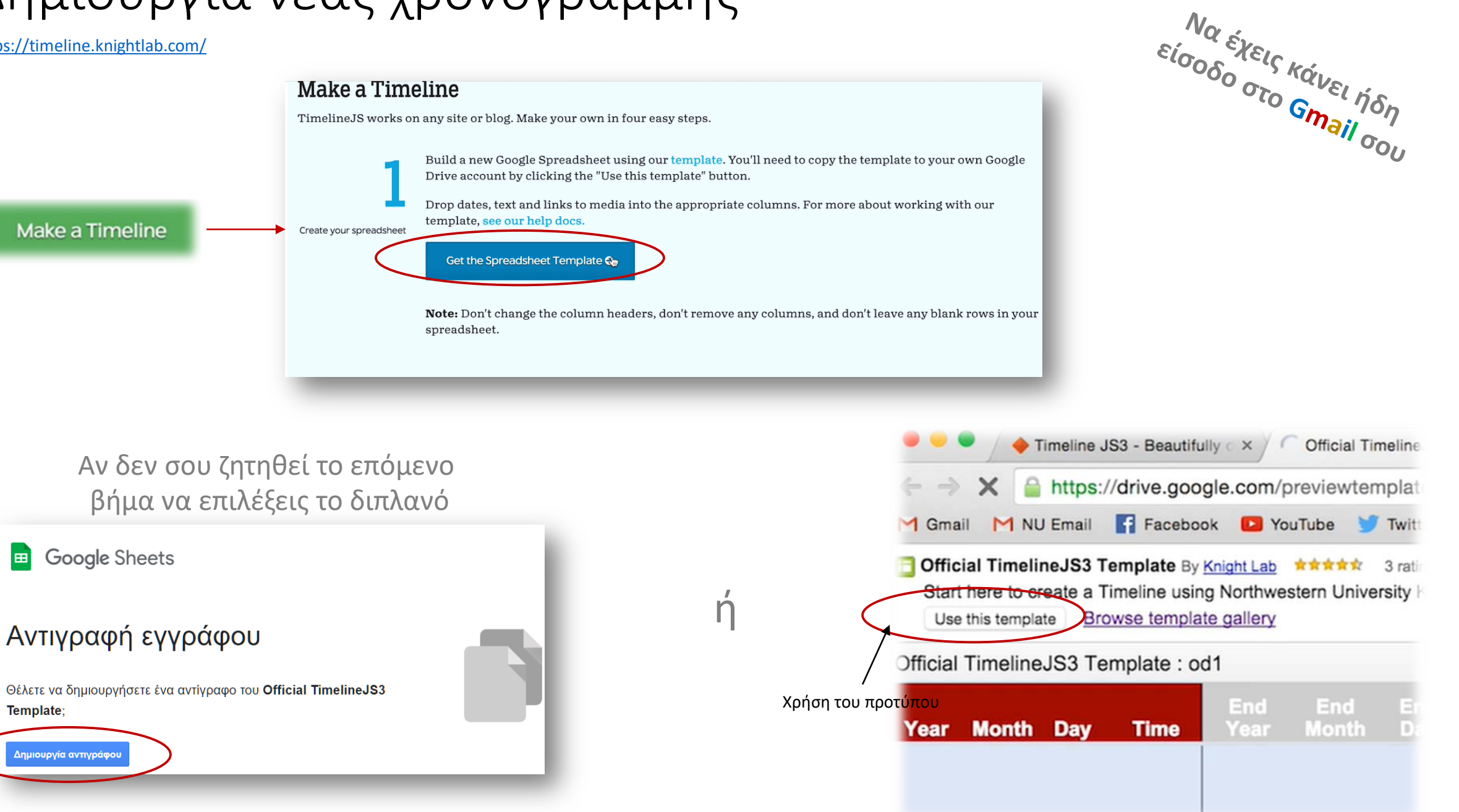

## Συμπλήρωση του φύλλου της νέας χρονογραμμής

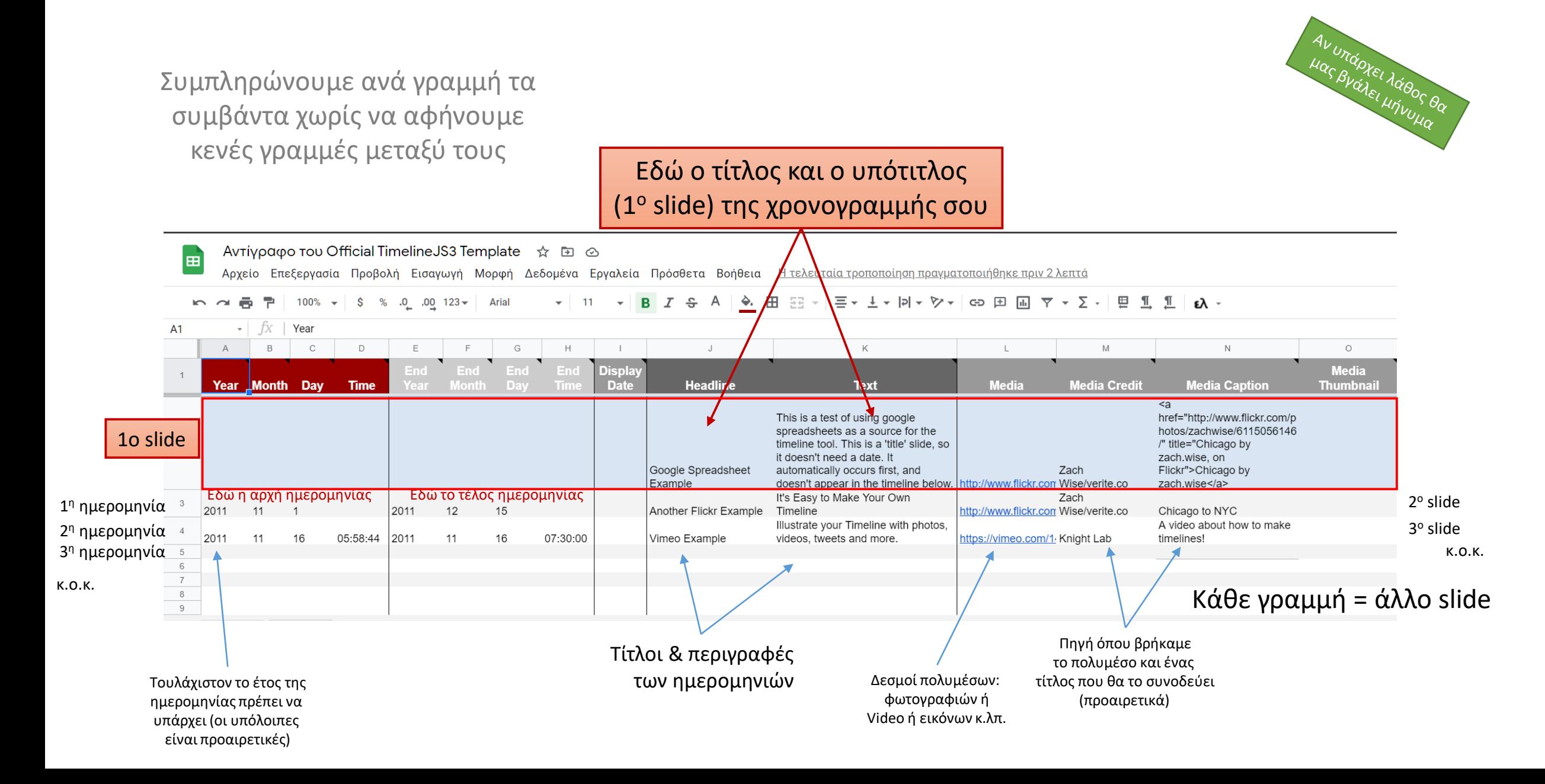

## Δημοσίευση του φύλλου της χρονογραμμής

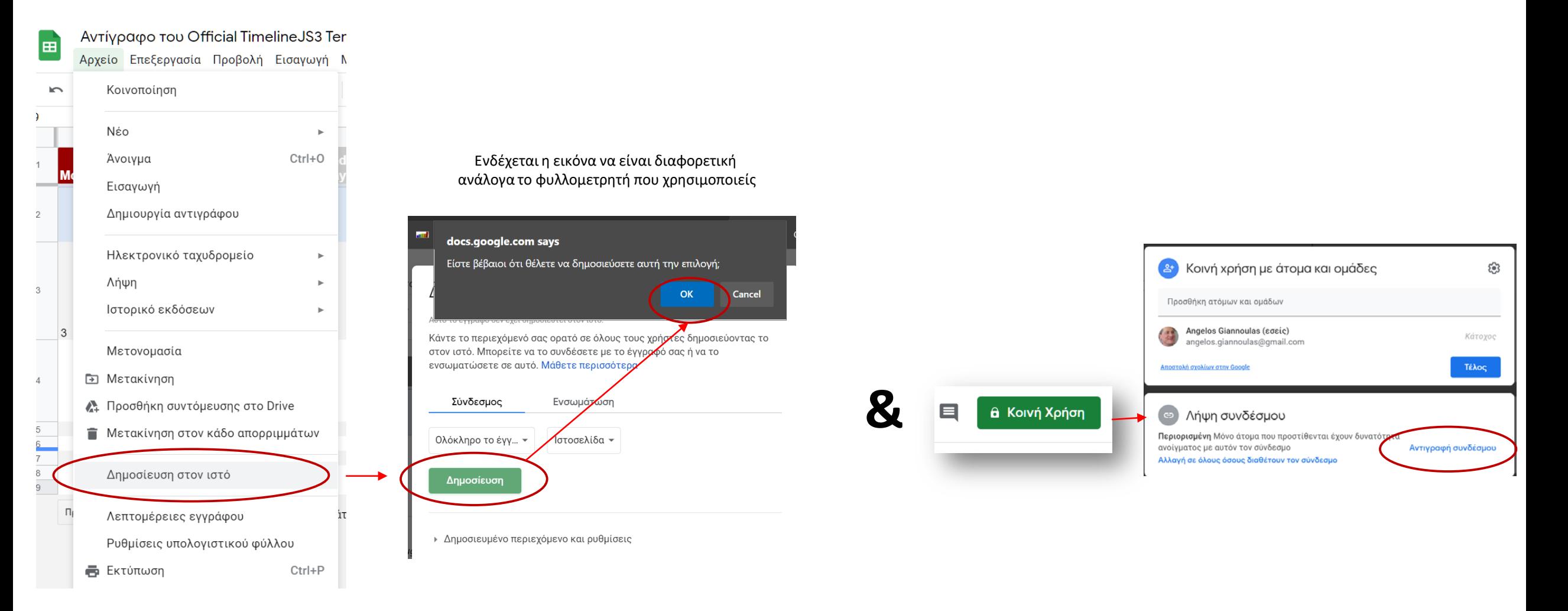

### Δημοσίευση της χρονογραμμής

#### Από το 3ο βήμα στην ιστοσελίδα

#### Κάνεις επικόλληση τη διεύθυνση του φύλλου εργασίας

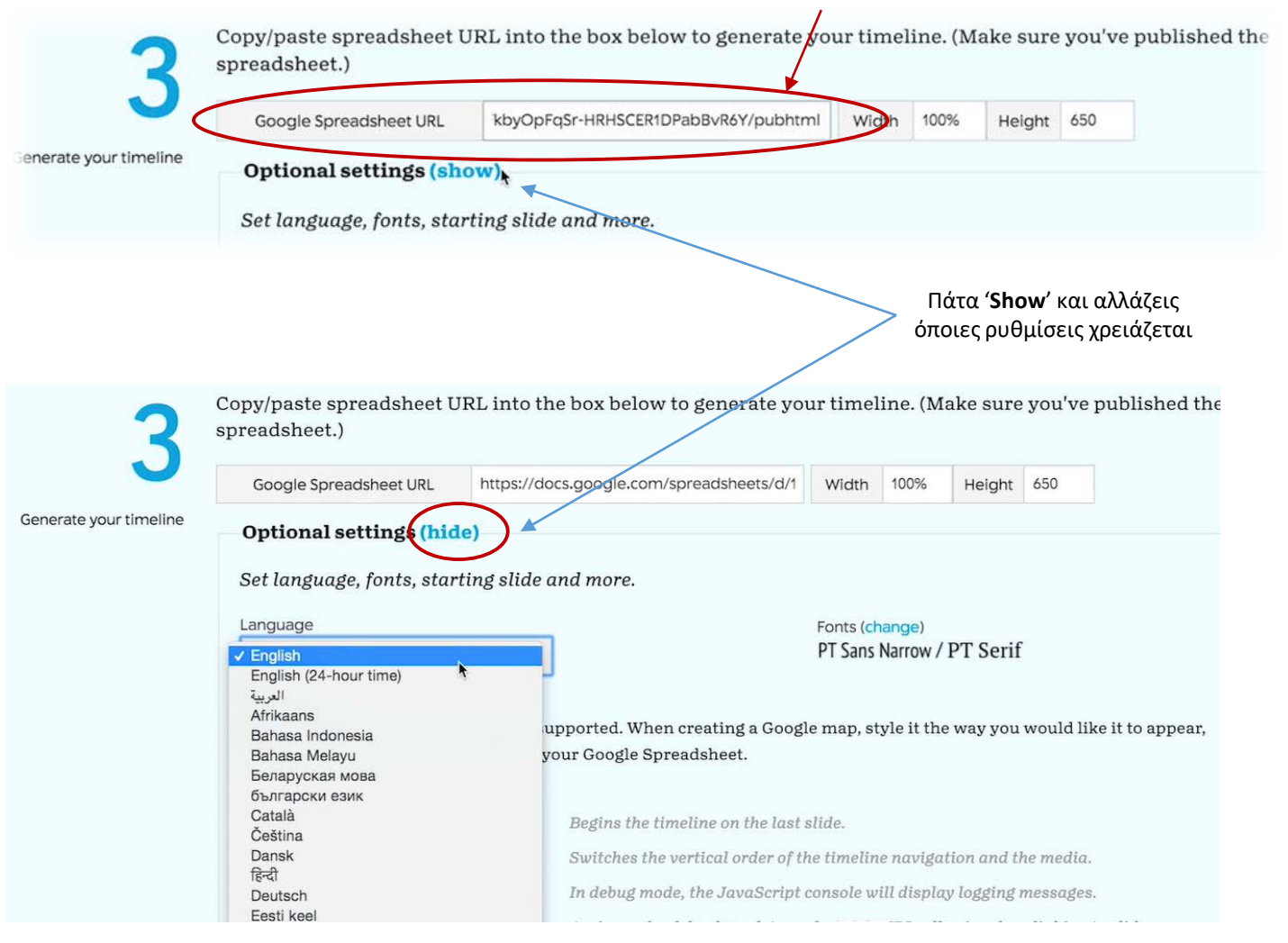

# Πώς επιλέγεις το δεσμό του πολυμέσου

• Εικόνα

π.χ. στο Google Image δεξί κλικ στην εικόνα '**αντιγραφή συνδέσμου εικόνας**' (copy image link)

- Ο δεσμός να τελειώνει σε **.jpg**, **.gif**, **.png** ή **.jpeg**
- Online Video
	- Χρησιμοποίησε το δεσμό της σελίδας των Vimeo, DailyMotion, Vine & YouTube
	- Μπορείς να χρησιμοποιήσεις και έναν οποιοδήποτε δεσμό για αρχείο .mp4
- Ήχος
	- Ο δεσμός να τελειώνει σε **.mp3**, .**m4a** ή **.wav**
- Wikipedia / Αρχείο σουίτας γραφείου
	- Χρησιμοποίησε το δεσμό του αρχείου σε κάποιο σύννεφο (Google drive, One drive, Dropbox …)
- Google map
	- Χρησιμοποίησε το δεσμό του χάρτη
- Instagram / Flickr / Twitter
	- Χρησιμοποίησε το δεσμό στο αρχείο
- Spotity
	- Χρησιμοποίησε το δεσμό που σου δίνει η εντολή: "*Copy Spotify URL*"

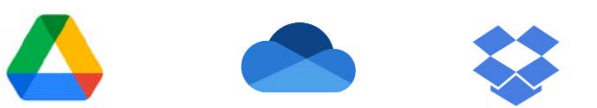

▶ YouTube

Vine

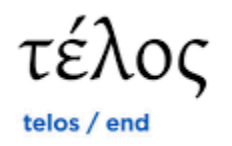